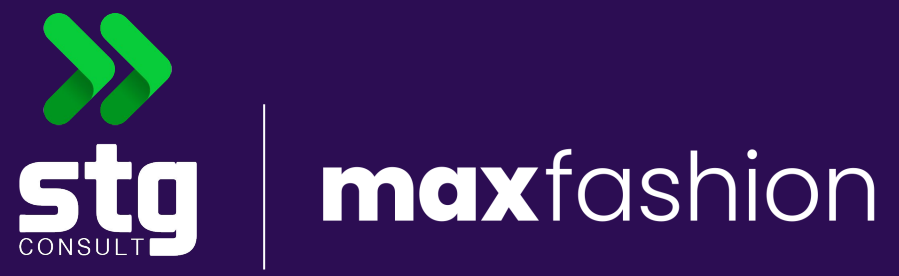

# **Documentação do tema**

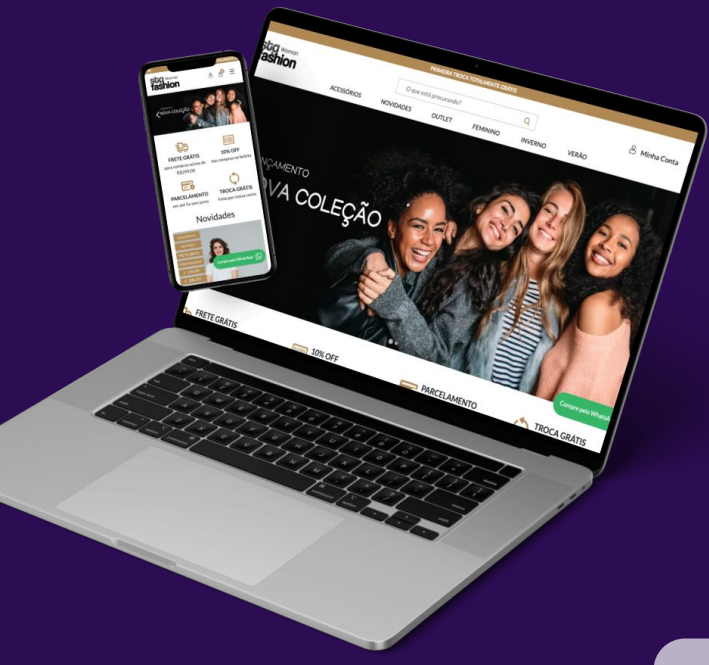

Pensando em atender as necessidades mais comuns dos **lojistas de moda**, a **[STG Consult](https://stgconsult.com.br/)** desenvolveu o tema "Max Fashion".

Com um design clean e elegante, e de fácil gerenciamento, o tema fornece a melhor experiência em vendas e gerenciamento do seu negócio. O conteúdo deste manual e suas instruções se aplicam ao Tema Max Fashion.

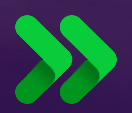

#### **Manual**

Neste manual vamos apresentar todas as configurações necessárias dentro do painel administrativo da sua loja para que o tema seja completamente instalado.

**Leia todo o conteúdo dessa documentação** e **siga passo-a-passo**  para que seu tema seja instalado e configurado corretamente na sua loja.

 O tema foi desenvolvido levando em consideração uma composição de layout pré-determinado. Ao final dessa documentação, você conseguirá configurar o seu tema e personalizar a sua loja assim como exibimos o nosso tema na loja de demonstração.

### **Atualizações**

O nosso suporte é ao tema, então quando encontramos algum problema, bug ou comportamento incorreto, faremos a correção/ajuste do tema e o atualizaremos.

Dessa forma, todos que o utilizam poderão usufruir desse ajuste após a atualização do seu tema com a versão mais recente lançada.

Para que possamos validar o comportamento do tema, é necessário que não haja nenhuma personalização via código em sua loja. Caso contrário, iremos solicitar que atualize o tema, instalando a versão mais recente para que possamos prestar o suporte solicitado.

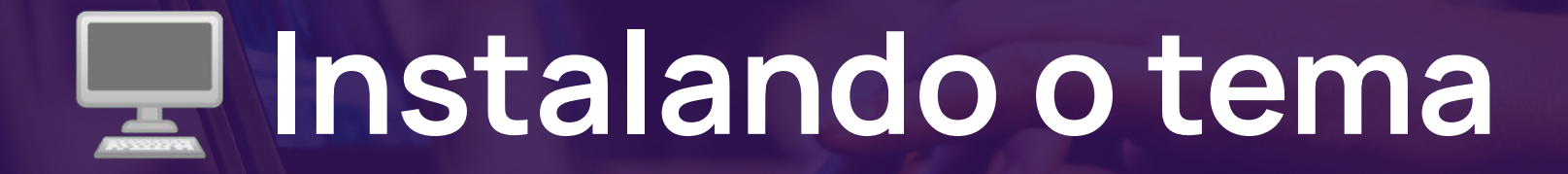

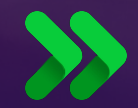

# **Instalação**

Para encontrar os temas adquiridos e/ou instalados em sua loja, basta ir em seu painel administrativo e em **Minha Loja > Design da Loja** ou em **Minha Loja > Aparência da Loja**. Nesta seção, você poderá: Encontrar todos os temas já instalados na sua loja, visualizar qual tema está publicado e quais estão disponíveis para publicação, visualizar uma prévia de um dos temas que possui, e ainda fazer edições no seus temas.

Esses últimos pontos veremos mais adiante.

# **Instalação**

Para publicar um tema presente em sua lista de temas instalados, basta localizar o tema desejado e clicar no botão **Publicar**. O processo a partir desse ponto será automático. O tema será publicado em questão de minutos, mas pode demorar até 1 hora para que todas as páginas sejam visualizadas com o nosso estilo.

E não se preocupe, caso tenha feito personalizações e alterações em um tema anterior, elas ainda estarão disponíveis nessa mesma página, na parte de **Temas Instalados e não publicados**

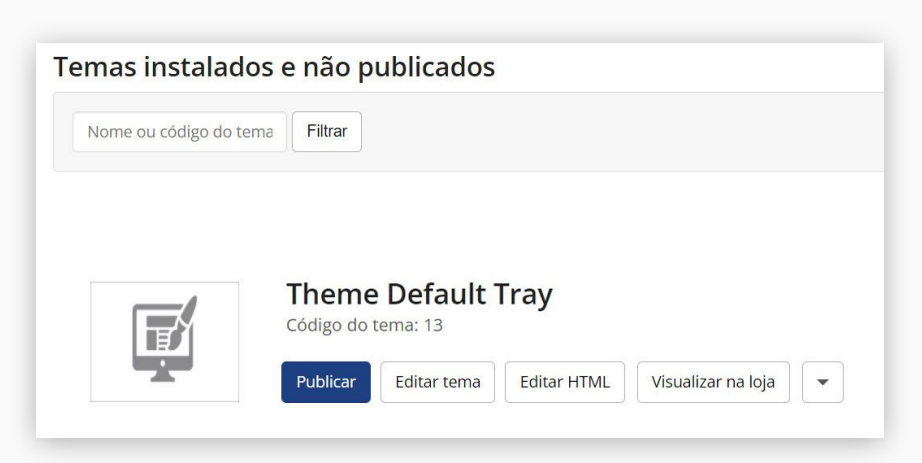

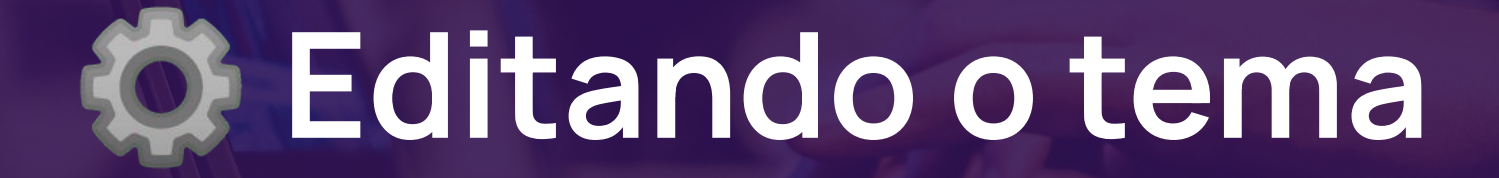

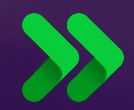

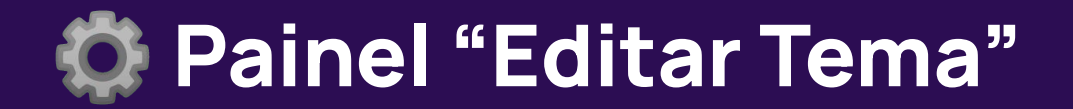

Comprometidos em entregar a melhor experiência de gerenciamento de conteúdo e estilização. A versão do painel personalizado conta com um design clean, porém muito eficiente e versátil para a estilização do seu tema.

Cada uma das seções deste painel estarão disponíveis dentro do tema de edição do tema. Para isso basta acessar **Minha Loja > Design da Loja** ou em **Minha Loja > Aparência da Loja** e clicar em **Editar Tema**.

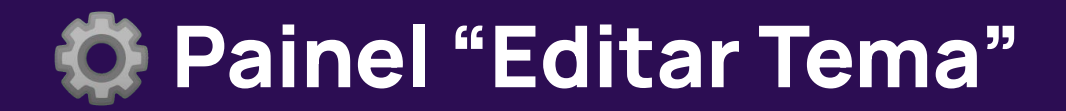

A opção de **Editar tema** será exibida nos temas que estejam atualmente publicados e também nos temas instalados e não publicados, como mostram as imagens a seguir:

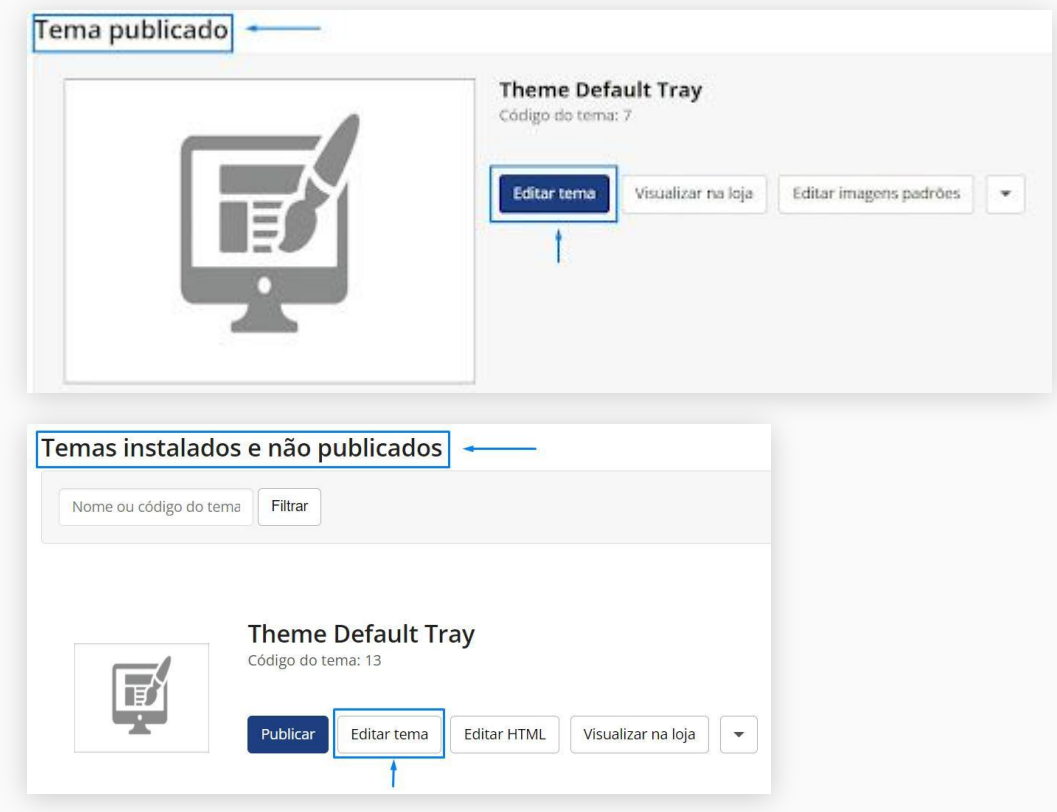

# **Seções do painel**

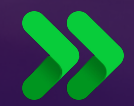

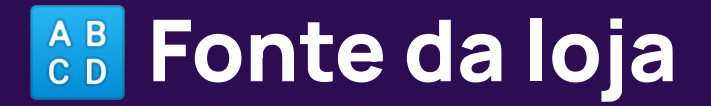

### **Fonte da loja**

Aqui você poderá personalizar a fonte do seu projeto inserindo o link e o nome + família da fonte que mais combina com a identidade do projeto.

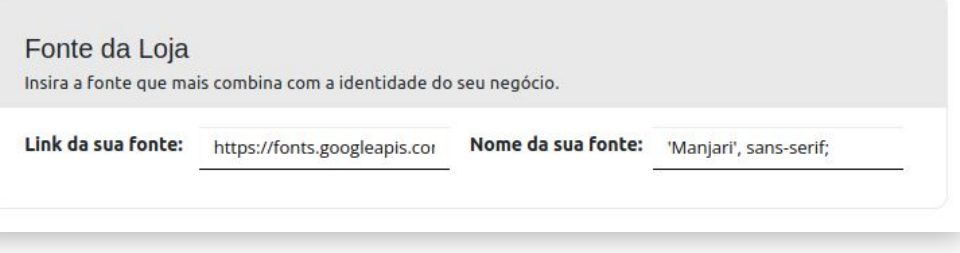

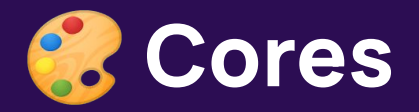

### **Editor de cores**

Aqui você poderá definir as cores que o seu tema utilizará. Leia mais sobre os campos nos próximos slides.

#### Editor de cores: Personalize as cores utilizadas no seu tema de acordo com a sua preferência. Defina nas seções abaixo as cores do seu tema. Cor primária: Cor secundária: Cor dos textos: #000000 #000 #AD894A Textos dos botões: Cor dos botões: Hover dos links: #fff #000 #AD8947

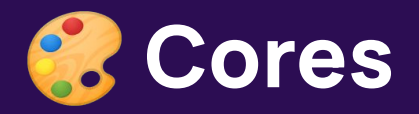

#### **Cor primária**

Utilizada predominantemente nas seções como cor dos backgrounds e em alguns elementos/textos do projeto, como:

Background do carrossel de diferenciais, background da númeração da bag da quantidade de produtos no header, botão da newsletter, título das colunas e hovers dos links no rodapé, tag de desconto, cor dos preços, cor da paginação, título personalizado do instagram, botão de filtro categorias, botão prosseguir compra e hover da wishlist.

#### **Cor secundária**

Utilizada como background contraste da cor primária, a cor secundária pode ser encontrada como background em algumas seções elementos como:

Background da newsletter, background do rodapé, hover do botão "prosseguir compra", hover do botão "fechar filtro" (categorias) e título das seções.

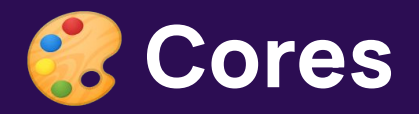

#### **Cor dos textos**

A grande maioria dos textos e links possuem as mesmas cores, em nosso tema, sendo o diferencial entre eles o hover na cor escolhida no campo "hover dos links".

Caso queria dar destaque aos links do tema, sugerimos a utilização do campo "CSS Personalizado".

#### **Textos do botões**

Neste campo, você poderá dar cor aos textos botões do seu projeto;

#### **Hover dos links**

Neste campo, você poderá selecionar a cor que seus links terão quando o usuário passar o mouse sobre eles (hover).

Aqui os elementos que recebem essa função são links, e os botões da página de login e filtro.

#### **Cor dos botões**

Neste campo, você poderá escolher a cor padrão para os backgrounds dos botões do seu projeto.

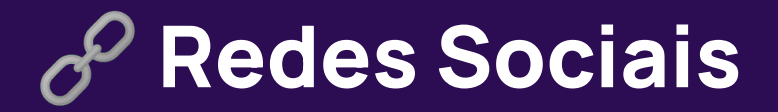

#### **Redes Sociais**

Nesta seção, você poderá inserir os links das redes sociais da sua empresa. As informações serão exibidas no rodapé. O campo "Link do + rede social" deve armazenar o link para onde o usuário será redirecionado ao clicar, e o campo "nome", deverá obter o nome personalizado da sua loja na rede social em questão.

(**Obs:** Os ícones das redes sociais são inseridos automaticamente, mas caso queira alterá-los sugerimos a personalização do código html do tema, ou a utilização de javascript personalizado.)

#### Redes sociais

Insira os links de acesso às redes sociais da sua loja.

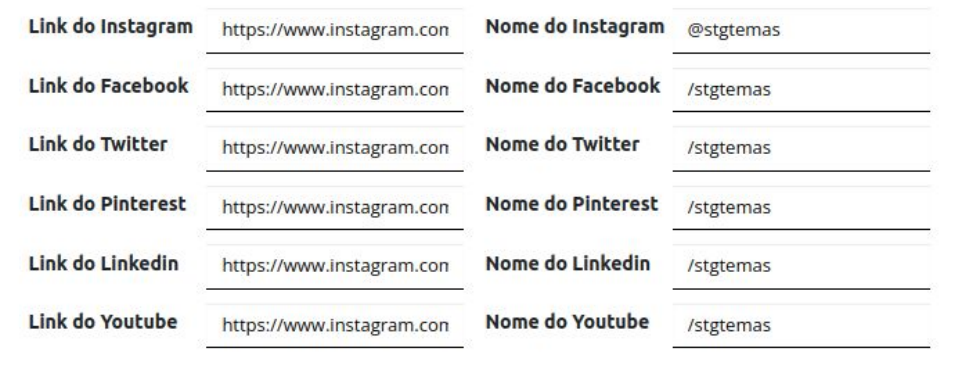

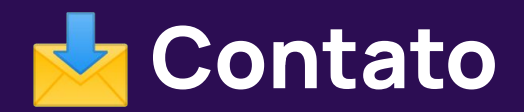

### **Contato**

Na seção de contato, você poderá inserir os dados que serão exibidos no rodapé do seu site.

Os links são gerados automaticamente (Incluindo o link do botão flutuante do WhatsApp).

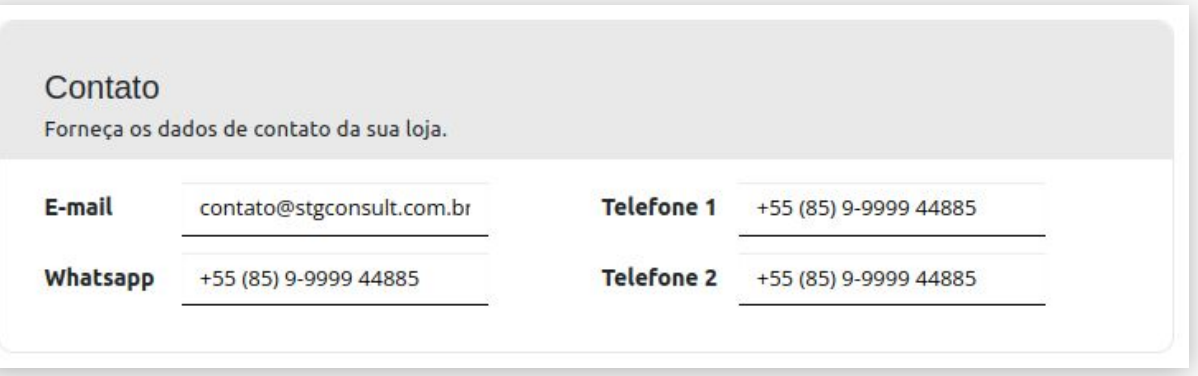

 **Layout** > Diferenciais

### **Layout**

Nesta seção você poderá fazer algumas escolhas relativas ao layout da sua loja. Você encontrará seções como:

Exibição do carrossel de diferenciais (elemento acima do menu principal, que exibe os diferenciais como carrossel, com efeito slide). Você pode adicionar até 06 diferenciais. Para adicioná-los, basta preencher o campo e clicar em "salvar" logo no fim da rolagem da página.

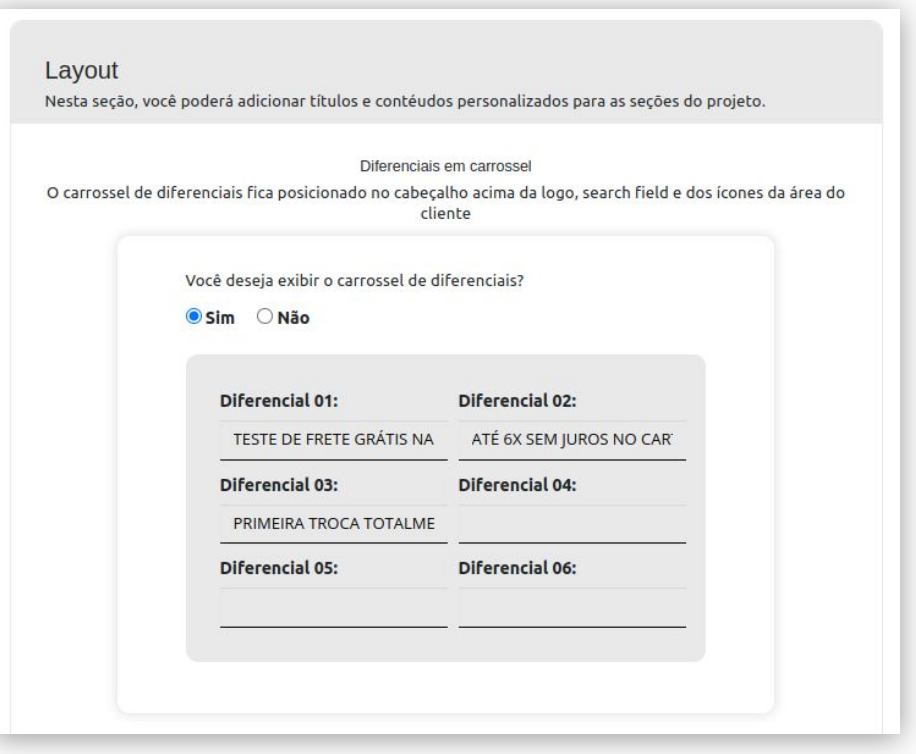

 **Layout** > Diferenciais

### **Layout**

Os diferenciais em grid são os elementos que estão posicionados abaixo do banner principal. Neste caso, possibilitamos a inserção de 4 diferenciais para a sua loja.

Nos campos na imagem ao lado temos os títulos dos diferenciais em HTML. Os ícones de cada diferencial podem ser alterados no painel de cadastros de banners da tray [\(cadastro de banners tray\)](https://basedeconhecimento.tray.com.br/hc/pt-br/articles/6743567784603-Cadastrar-Banners). A localizações são:

- **Diferencial 1 -> Banner extra 3;**
- **Diferencial 2 -> Banner extra 4;**
- Diferencial 3 → Banner extra 5:
- **Diferencial 4 -> Banner extra 6.**

#### Diferenciais em grid

Os diferenciais em grid ficam posicionados abaixo do banner principal. Aqui você poderá inserir os textos à serem exibidos.

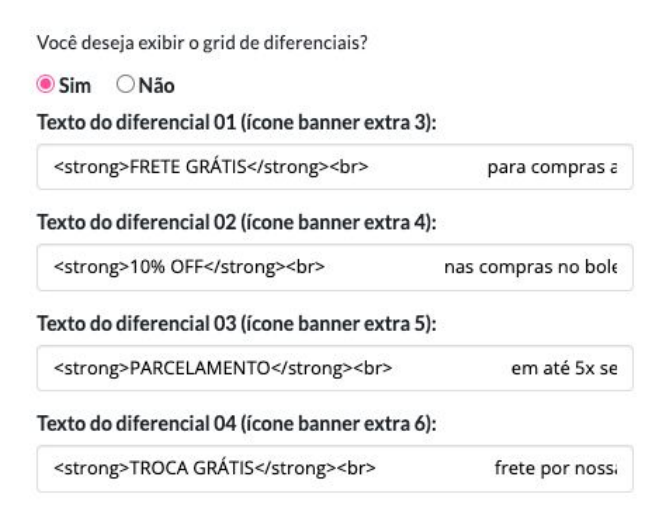

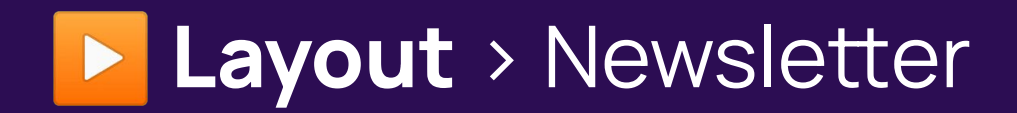

# **Título da Newsletter**

Você pode inserir um título amigável para que os seus clientes realizem o cadastro na sua newsletter.

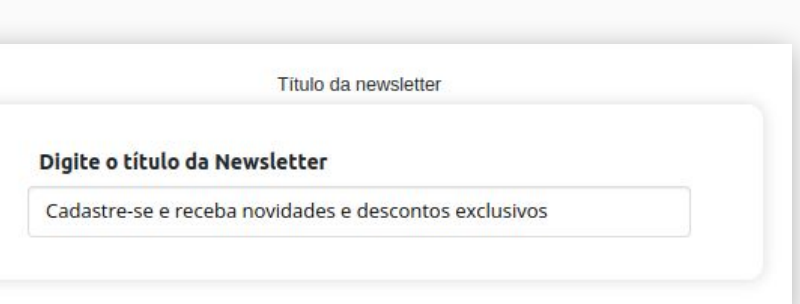

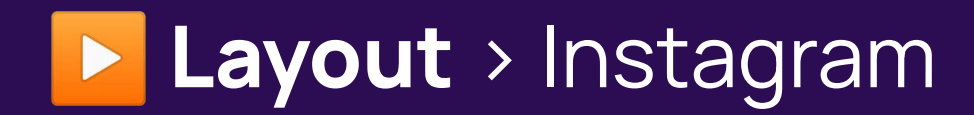

### **Integração com o Instagram**

Neste tema, utilizamos o [Light Widget](https://lightwidget.com/) para implementarmos a exibição do instagram.

 Sugerimos ele para ativação do seu instagram, mas você poderá ficar à vontade para utilizar outro plugin e inserir o seu código embed nos campos acima.

No campo "Insira o título da seção do instagram", você poderá inserir o "@" do instagram da sua empresa, e no campo "Insira o código html do plugin do instagram", você poderá colar o embed que o plugin que você está utilizando irá fornecer.

Código do plugin do instagram (Light Widget)

Insira o título da seção do instagram

@stgfashionwoman

Insira o código html do plugin do instagram

<!-- LightWidget WIDGET --> <script src="https://cdn.lightwidget.cor

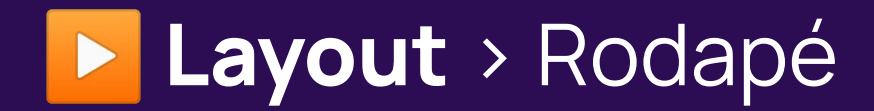

## **Links do rodapé**

Nesta seção, você encontrará os campos relativos às colunas listadas no rodapé da sua loja, como: "Institucional", "Minha conta", "Ajuda e suporte", "Contato", "Formas de pagamento" e "Siga-nos".

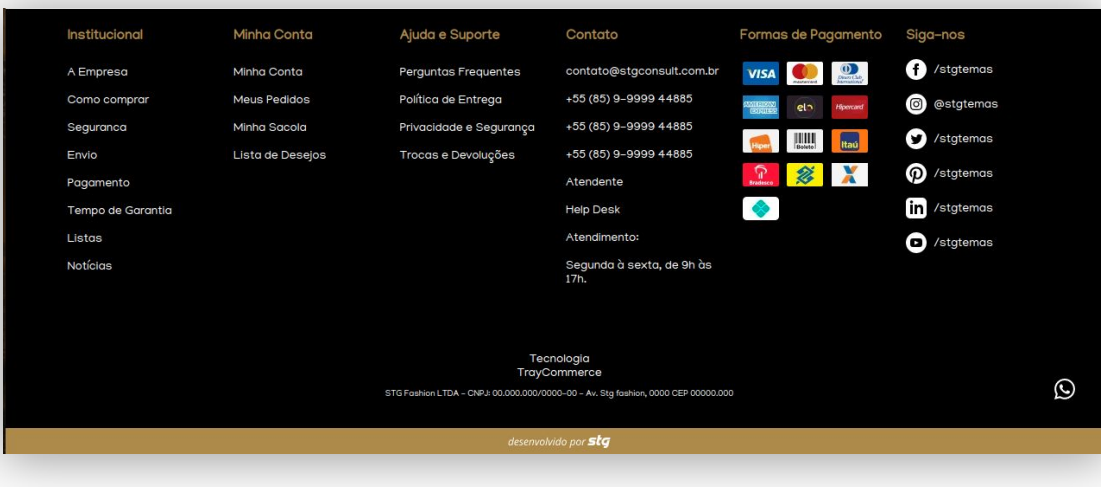

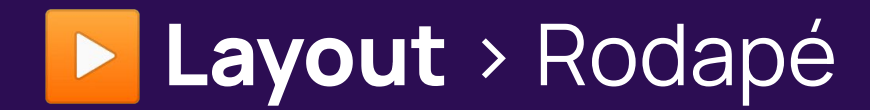

#### **Institucional**

Nesta seção, você poderá optar se deseja personalizar a coluna "Institucional".

Caso não opte pela personalização da seção, o tema irá exibir todas as páginas extras criadas no seu painel.

Você também poderá personalizar a coluna de "Minha conta", inserindo o nome da página e o link posteriormente na mesma linha. Você poderá inserir até 5 páginas na coluna "Minha conta".

Links do Rodapé Nos campos abaixo, você deverá inserir a página seguida da sua url, que poderá ser editada em "Aparencia da loja > Páginas internas"

Você deseja personalizar a coluna "Institucional"?

Osim ONão

Insira os links da coluna de "Minha conta"

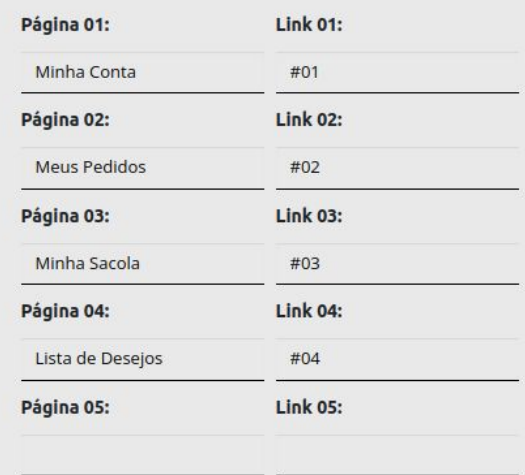

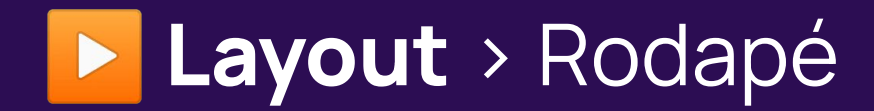

### **Ajuda e suporte**

Você pode inserir os links da coluna "Ajuda e suporte". As informações devem ser inseridas da mesma maneira que são inseridas nos campos da coluna de "Minha conta".

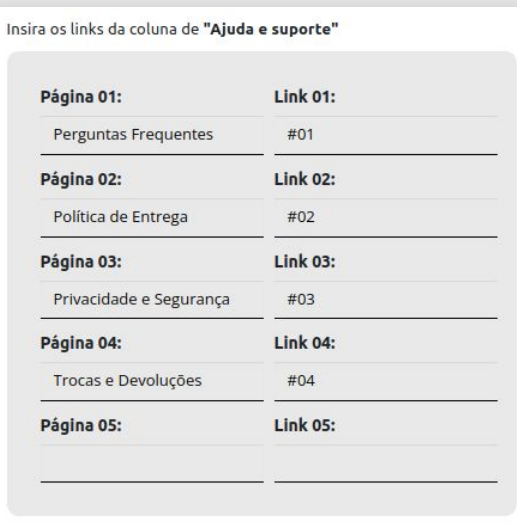

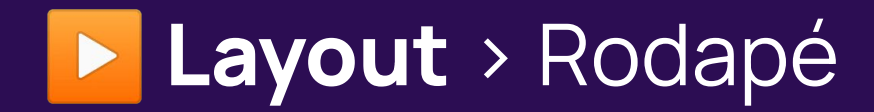

### **Contato**

Nos campos da coluna de "Contato", você poderá inserir páginas e links personalizados. Os links ficarão abaixo das informações de contato fornecidas anteriormente na seção de contato. Segue um exemplo:

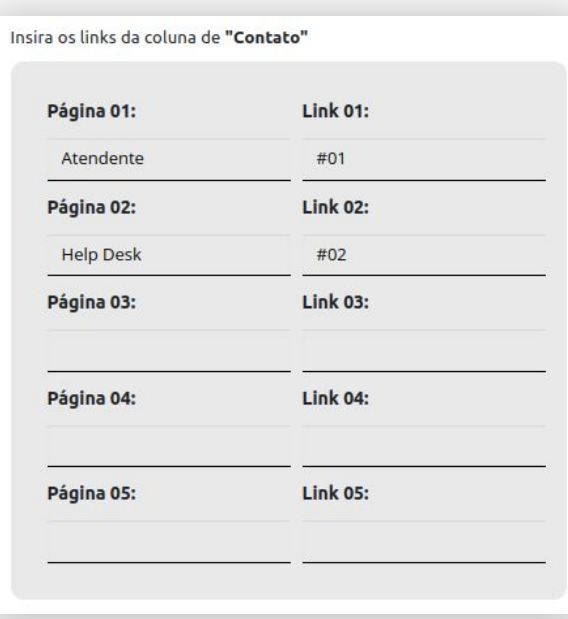

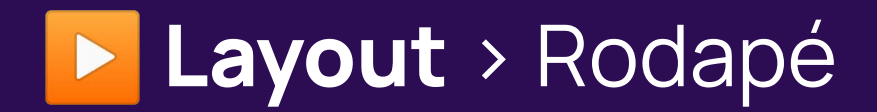

#### **Textos personalizados**

Nesta seção você poderá inserir um texto para informar aos seus clientes o seu horário de atendimento e também um campo específico para a inserção de dados jurídicos, autorais, ou dados relativos ao seu negócio.

Como também, caso tenha queria personalizar o texto do popup de cookies e o link da página de privacidade e segurança, é possível inserir as novas informações que serão utilizadas pelo popup de cookies para informar aos seus clientes sobre as políticas de privacidade e segurança da sua empresa.

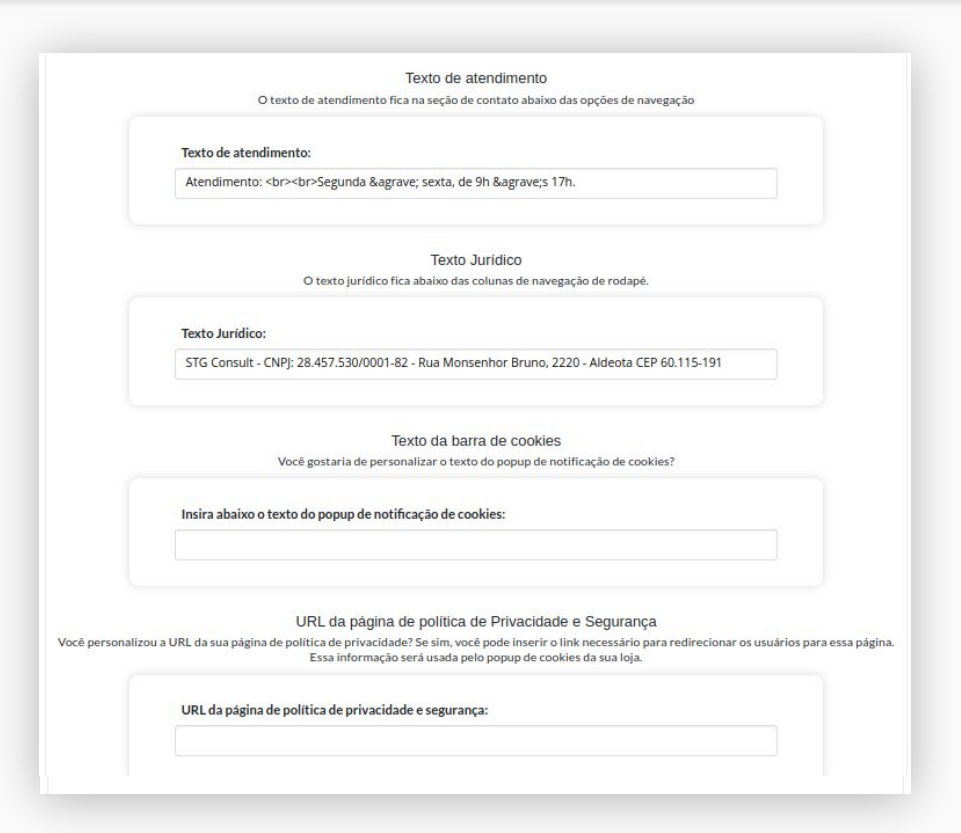

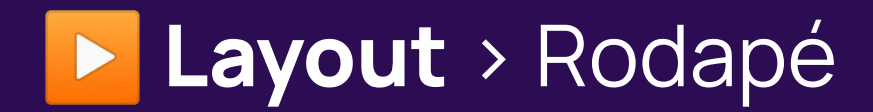

# **CSS e Javascript Personalizado**

Nestes campos, você poderá inserir as customizações que você desejar implementar em seu tema.

**Obs:** Os códigos inseridos nestes campos serão aplicados em todas as páginas do projeto. Não realize a inserção de códigos se você não tiver o conhecimento técnico mínimo para tal. Isso poderá acarretar na quebra do seu site, ou mesmo no bom funcionamento da sua loja.

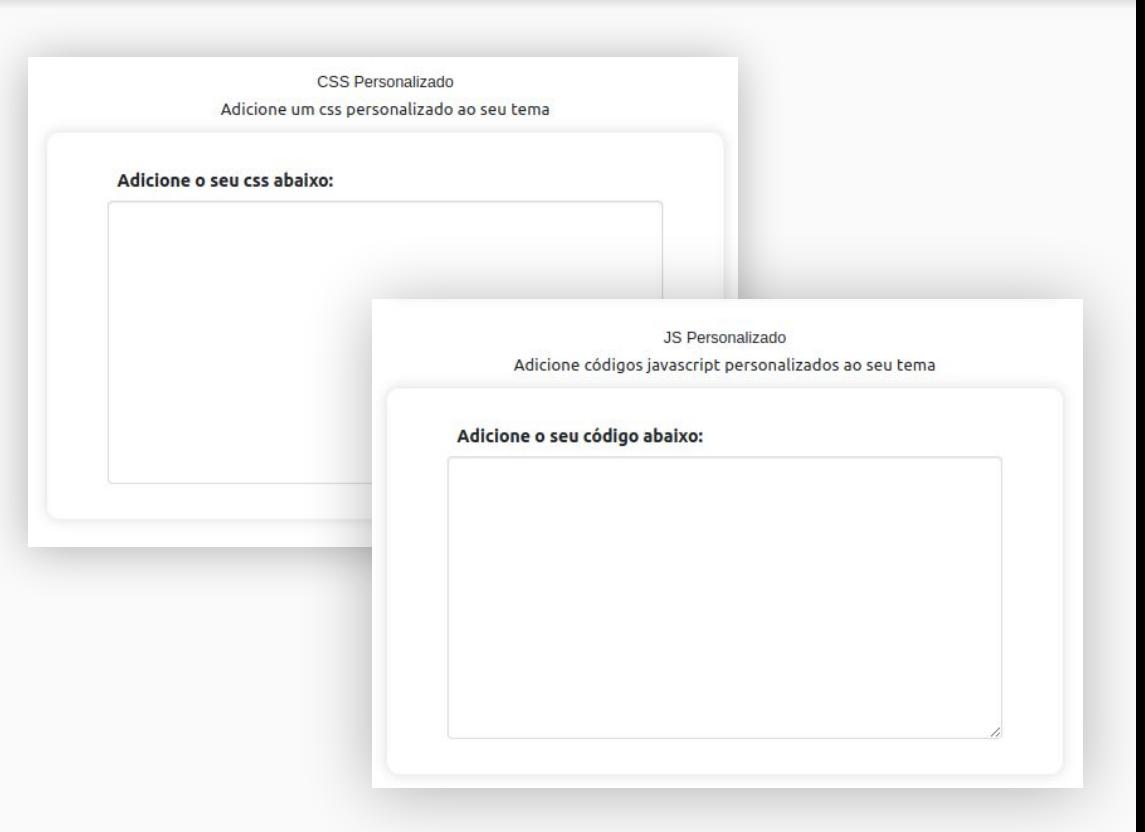

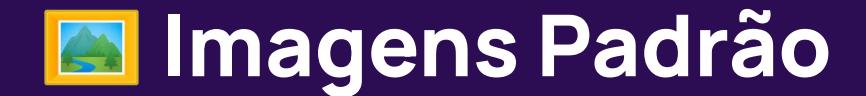

## **Imagens padrão**

Alguns elementos presentes no layout devem ser vinculados através da plataforma. Para personalizar tais imagens é muito simples, basta acessar **Minha Loja > Aparência da loja > Editar Imagens Padrões**. Esta opção está disponível somente para o tema publicado.

Através dele, é possível inserir ou alterar imagens como o logo que será exibido no checkout, favicon, selos de destaque, lançamento, adicional, frete grátis entre outros.

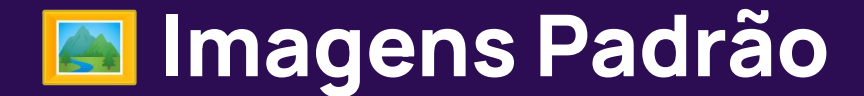

## **Imagens padrão**

Ao acessar o caminho mencionado você visualiza a tela abaixo.

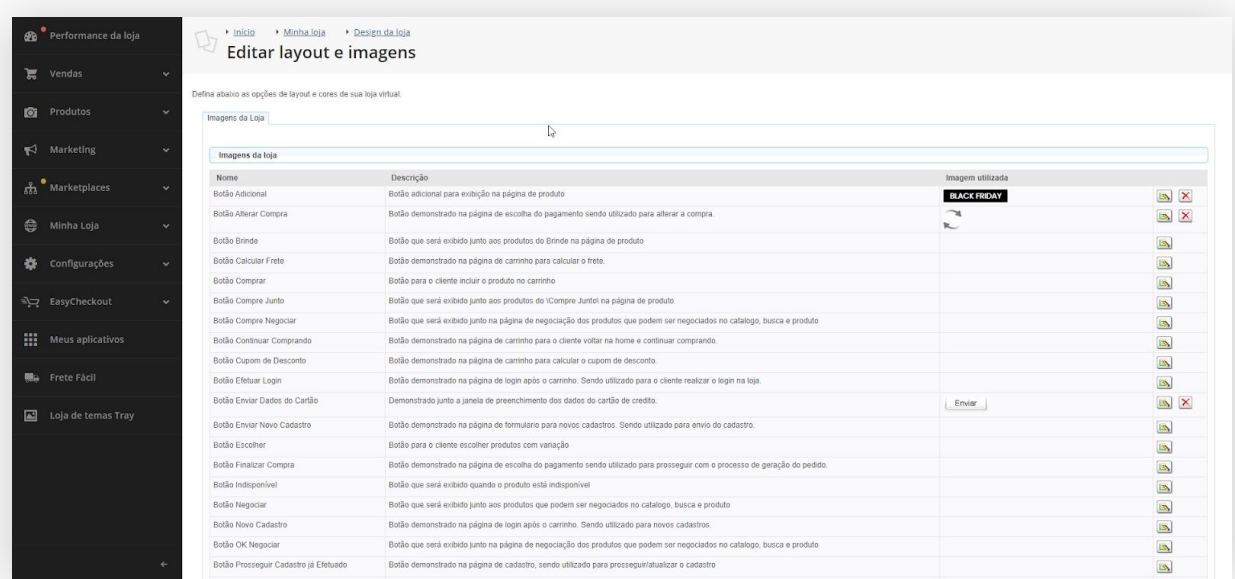

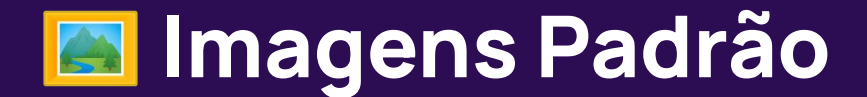

# **Imagens padrão**

Nome da imagem

Descrição do local onde é utilizado

Prévia da imagem inserida

Botões de ação

O botão com um lápis serve para editar ou inserir uma imagem para aquele determinado local.

O botão com um x permite remover a imagem padrão ou previamente cadastrada.

A logo cadastrada nesta área de imagens padrões, será exibida nas páginas de checkout.

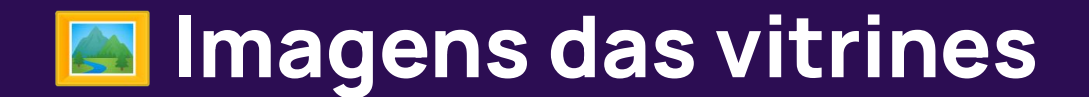

### **Imagens das vitrines**

Nosso tema utiliza imagens em uma proporção mais vertical, inspirando moda e inovação. Para as imagens do produto recomendamos o uso das proporções: **1000X1600 píxels.**

# **Vídeo do produto**

# **Vídeo do produto**

O nosso tema disponibiliza a integração com youtube e vimeo para a exibição do vídeo do seu produto.

Caso queria exibir, basta [adicionar vídeo ao produto](https://basedeconhecimento.tray.com.br/hc/pt-br/articles/6734142156699-Imagens-e-V%C3%ADdeos).

Ele será disponibilizado como primeira opção nas thumbs do produto.

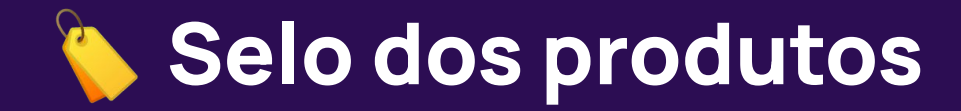

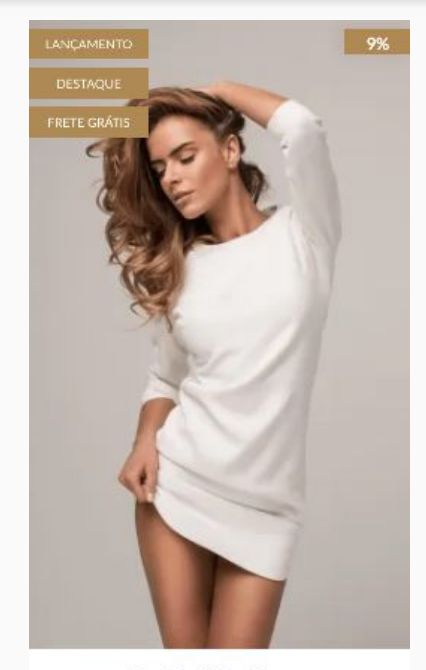

Vestido Slim Branco

R\$159.00 R\$ 145.00 ou 12x de R\$ 13,70 com juros

### **Selo dos produtos**

Com a opção de exibição dos selos habilitada via painel de edição do tema, serão mostrados junto a imagem do produto nas vitrines os selos de % de desconto, destaque, lançamento (novidade), frete grátis, e adicional.

# **Páginas extras**

Toda loja conta com páginas relacionadas a operação e a empresa. São páginas com conteúdo fixo, diferente da página principal, página de produtos, categorias, carrinho e painel do cliente. Algumas páginas extras comuns em lojas são: Sobre a Empresa, Segurança, Como Comprar, Pagamento e Envio. Essas páginas podem ser configuradas acessando Minha Loja > Páginas da Loja.

Você poderá alterar as informações cadastradas para cada uma das páginas, cadastrar novas páginas de acordo com sua necessidade, alterar o caminho que o usuário irá usar pra ver as informações no navegador, desativar uma página que já não é mais necessária, ou ainda excluir alguma página que não tem mais utilidade.

# **Páginas extras**

Essas páginas serão listadas no rodapé da loja. Para saber mais sobre essa funcionalidade da plataforma, clique aqui.

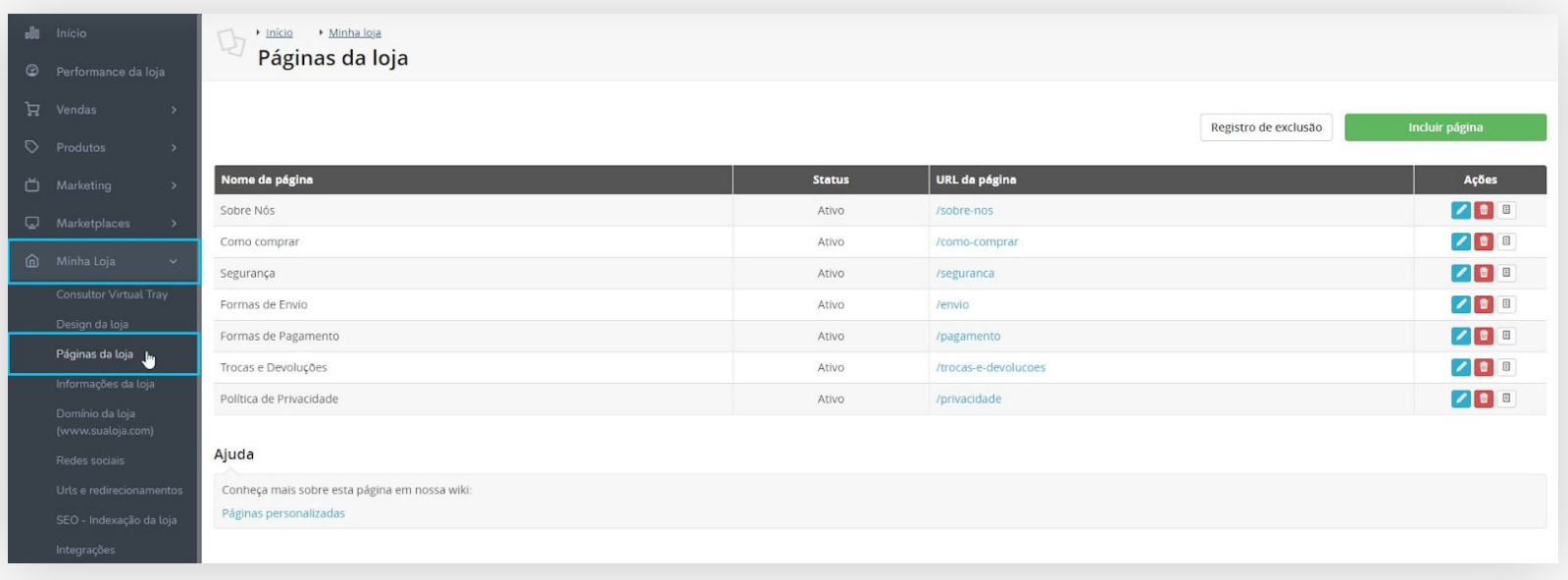

# **Example 5 Formas de pagamento**

Outra parte importante de todas as lojas são as Formas de Pagamento. Cartão de Crédito, Débito em conta e boleto bancário são as mais utilizadas hoje em dia por dezenas de lojas. Para configurar as formas de pagamento que serão aceitas pela sua loja acesse Configurações > Formas de Pagamento

# **Example 5 Formas de pagamento**

#### **ATENÇÃO**

A Tray disponibiliza vários intermediadores de pagamentos em sua plataforma. Alguns desses intermediadores necessitam de uma contratação prévia. Caso precise de mais ajuda para configurar formas de pagamento na sua loja, clique aqui para acessar um artigo da Tray que trata exatamente dessa questão.

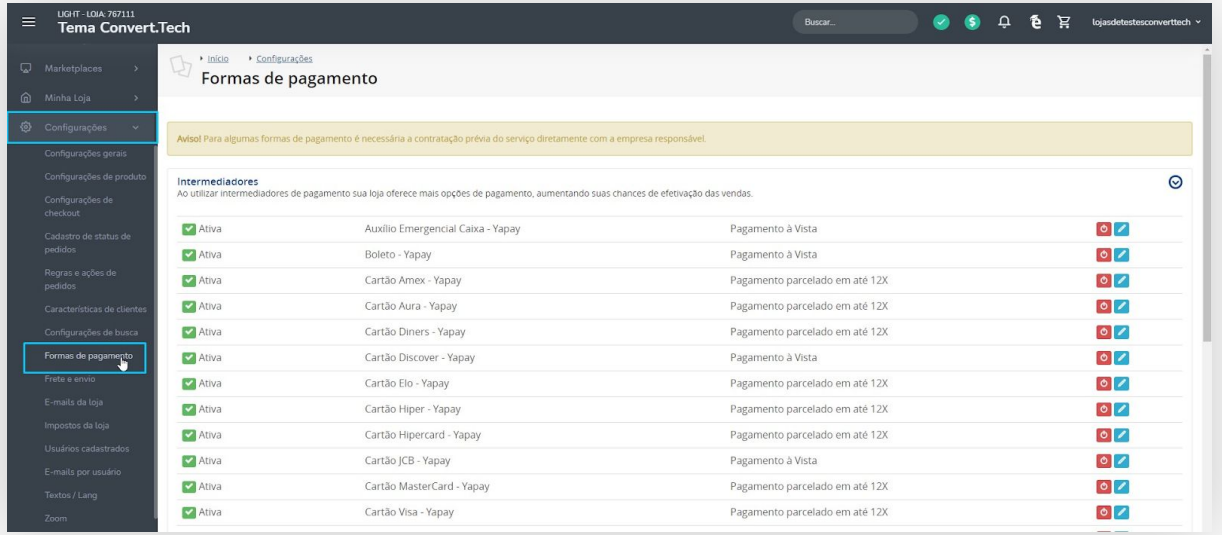

# **Example Formas de pagamento**

Como ativar a exibição das formas de pagamento na página do produto.

As formas de pagamento na página do produto (como mostra a imagem acima), só serão exibidas se a configuração de visualização das formas de pagamento estiver selecionada como **Lista aberta**. Para realizar essa configuração, na plataforma da Tray, vá até o menu de **Configurações > Configurações Gerais > Pagamentos**. Essa configuração precisa estar selecionada como **Lista aberta** para ser exibida corretamente em sua loja, como mostra a imagem abaixo:

#### **Pagamentos**

Configure as opções que seu cliente irá visualizar sobre valores e formas de pagamento.

Modelo de exibição das formas de pagamento na página do produto (aba formas de pagamento). Lista aberta

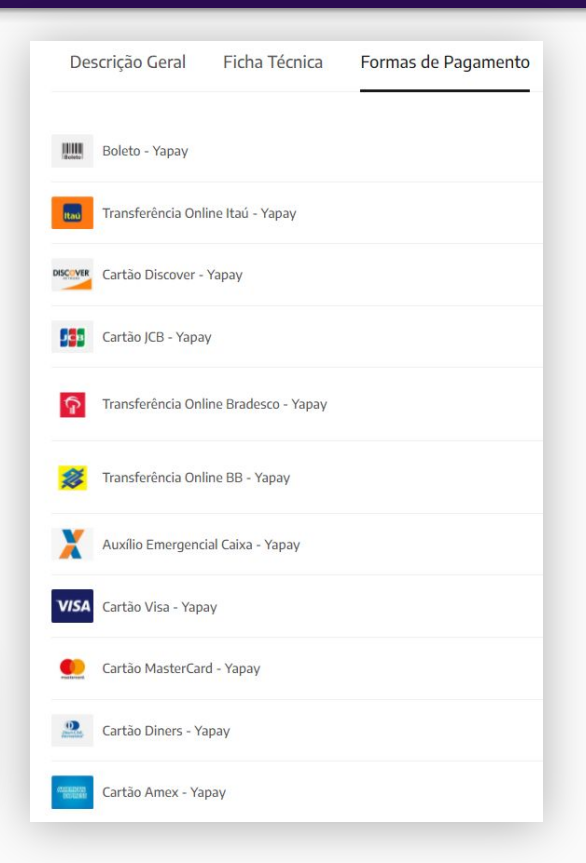

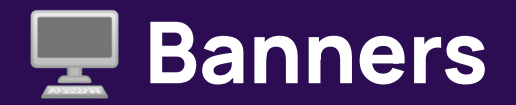

Um elemento que chama muita atenção nas lojas são os banners. Eles podem possuir diversos tamanhos e composições, mas agradam por trazer um trabalho gráfico mais elaborado. Este tema utiliza-os em posições estratégicas. Os banners podem ser cadastrados no painel administrativo acessando **Marketing > Banners da Loja**.

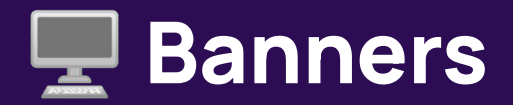

Foram utilizados neste tema as seguintes localizações:

**Banners Home**: Representa os banners principais da loja. Utiliza a localização **Banner Home** versão desktop.

**Banners Grid (Mini Banners)**: São dois banners exibidos lado a lado. Utiliza a localização **Extra 1** e **Extra 2**  para exibi-los. Estes banners são responsivos, desse modo, não contam com uma versão específica para dispositivos móveis.

**Banner Categoria:** São banners exibidos nas páginas de catálogo (categoria). Utiliza a localização **Banner Títulos**. Estes banners são responsivos, desse modo, não contam com uma versão específica para dispositivos móveis

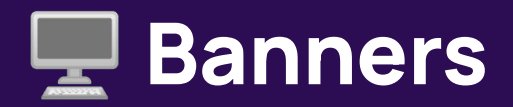

**Tabela de medidas:** É a imagem que você poderá utilizar para orientar ao cliente sobre as medidas do seu produto. É exibida na página do produto. Abaixo da quantidade de produtos. Utiliza a localização extra 12.

**Vale lembrar que:** Vale lembrar que esses são os banners que foram utilizados nesse tema. Outras posições não são abrangidas pelo tema.

No momento do cadastro do Banner Home, é necessário marcar a opção "Deseja cadastrar banner Javascript" como **sim** para que mais do que um banner apareça na página inicial da loja. Você pode ter mais informações sobre o cadastro de banners clicando **[aqui](https://atendimento.tray.com.br/hc/pt-br/articles/211174318-Cadastrar-Banners)**.

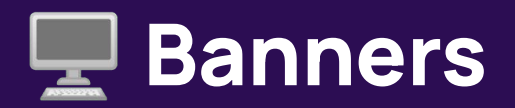

#### **Dimensões:**

Os banners utilizados nesse tema possuem tamanhos diferentes dependendo da localização deles no tema. Para que as imagens fiquem legais e bem dispostas é necessário ficar atento as dimensões dessas imagens. Veja abaixo cada localização que utilizamos e a dimensão recomendada.

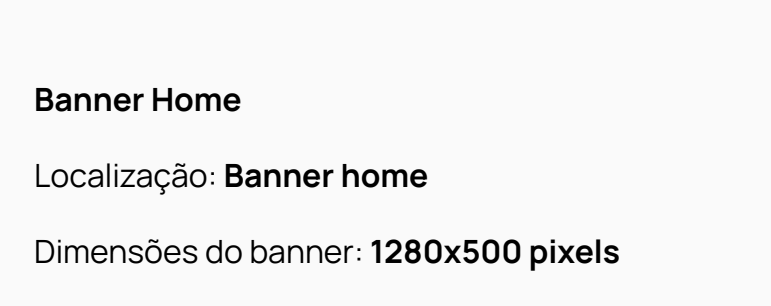

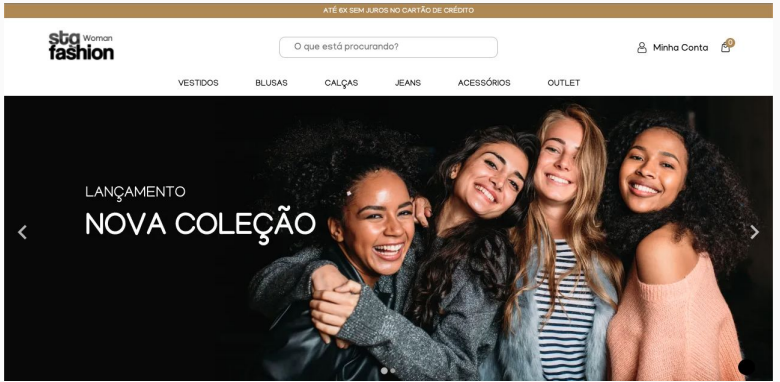

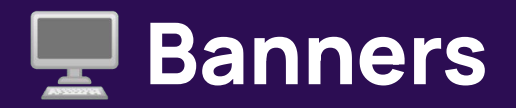

**Banners Grid\* (Mini Banners)** 

Localização: **Extra 1 e Extra 2**

Dimensões do banner: **574x400 pixels**

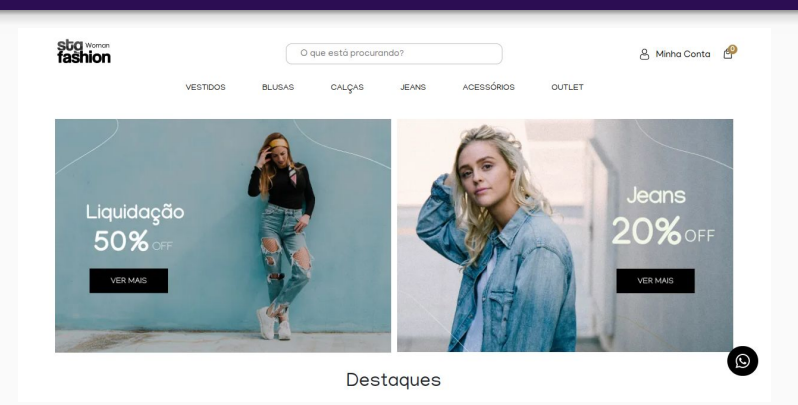

#### **Banner Categoria\***

Localização: **Banner Títulos** 

Dimensões do banner: **892x270 pixels** 

\*Estes banners não possuem versões específicas

para dispositivos móveis.

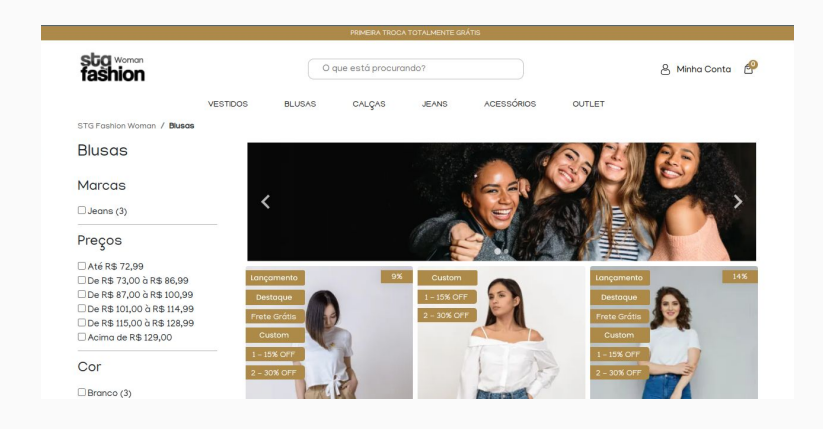

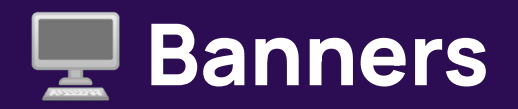

#### **Tabela de medidas\***

Localização: **Banner extra 12**

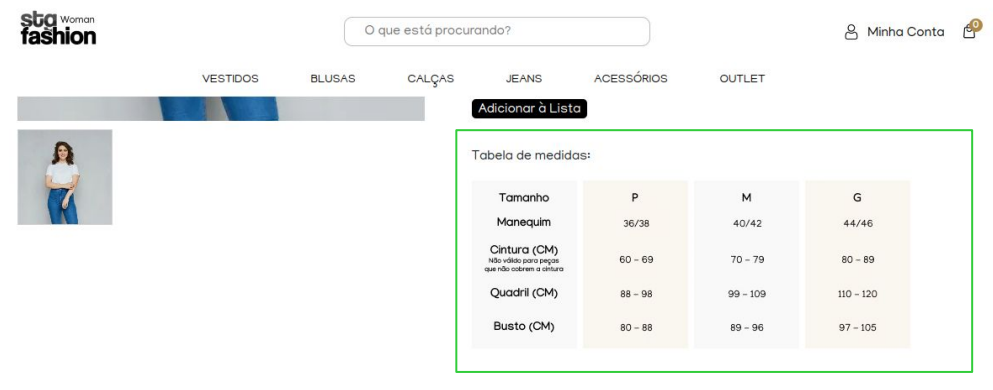

#### Descrição

Lorem Ipsum is simply dummy text of the printing and typesetting industry. Lorem Ipsum has been the industry's standard dummy text ever since the 1500s, when an unknown printer took a galley of type and scrambled it to make a type specimen book. It has survived not only five centuries, but also the leap into

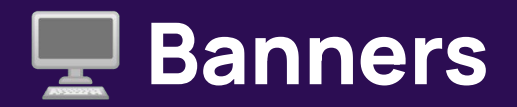

#### **Gabarito de Banners\***

Clique na imagem ao lado e visualize o gabarito de banners

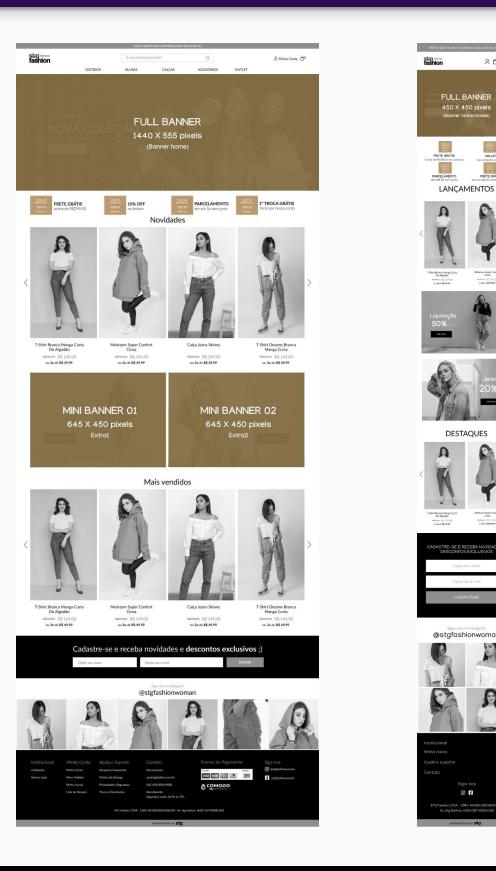

 $AB =$ 

雲雪

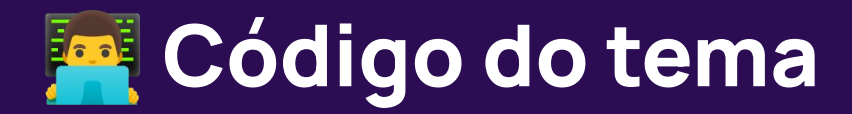

#### **Atenção:**

Recomendamos criar uma cópia de segurança antes de editar os códigos HTML e CSS do seu tema. Assim, caso aconteça algum problema você poderá retornar rapidamente a um tema funcional.

Vale lembrar que a Tray não se responsabiliza por problemas gerados devido a edição do código.

Somente edite o código do seu tema se tiver conhecimentos avançados em HTML, CSS e JS, caso contrário o tema poderá parar de funcionar na sua loja.

Nós criamos um tema com diversas personalizações através do painel do tema e do painel administrativo da Tray, de modo a facilitar o controle da sua loja. Entretanto entendemos que você pode querer modificar as coisas um pouco mais a fundo. É isso que vamos te explicar nessa seção.

Para fazer qualquer modificação mais complexa no seu tema será necessário que ele não esteja publicado. Mas não se preocupe, você não precisa tirar a loja do ar. Basta duplicar o tema. Caso o seu tema não esteja publicado ainda, você poderá fazer as alterações sem a necessidade de duplicar o tema, apesar de que recomendamos duplicá-lo.

Para isso Minha Loja > Design da Loja, no seu tema clique na seta apontando para baixo e clique em "Duplicar". Você poderá editar o nome depois, caso queira.

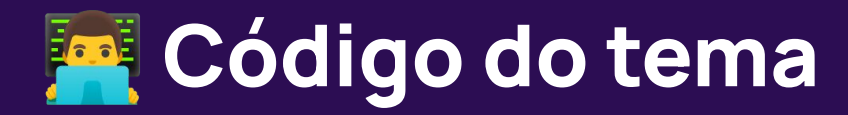

Após duplicar o tema você terá acesso a uma nova opção chamada Editar HTML. Será através dela que você terá acesso ao editor online da plataforma para fazer as edições.

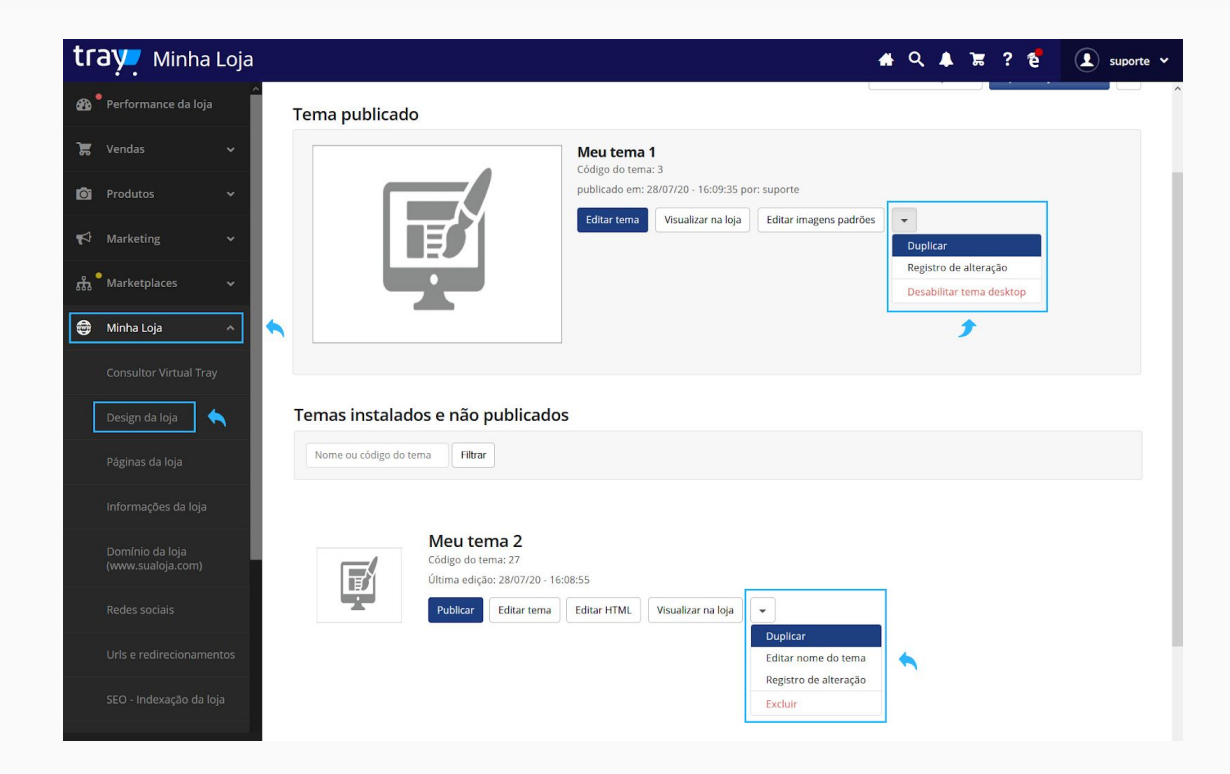

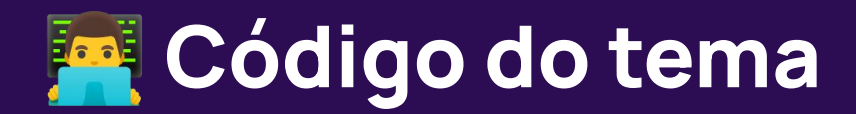

Você poderá editar qualquer arquivo no editor de arquivos que aparecer, desde que tenha conhecimento para tal. Recomendamos que só altere o arquivo **index.css** que controla os estilos do tema.

No editor online os arquivos ficam a direita da tela em lista. Os arquivos css mencionados acima estarão dentro da pasta css. Ao clicar em algum arquivo ele será carregado na parte mais à direita da tela. A imagem abaixo exemplifica isso.

Faça as alterações que quiser e salve utilizando o botão abaixo.

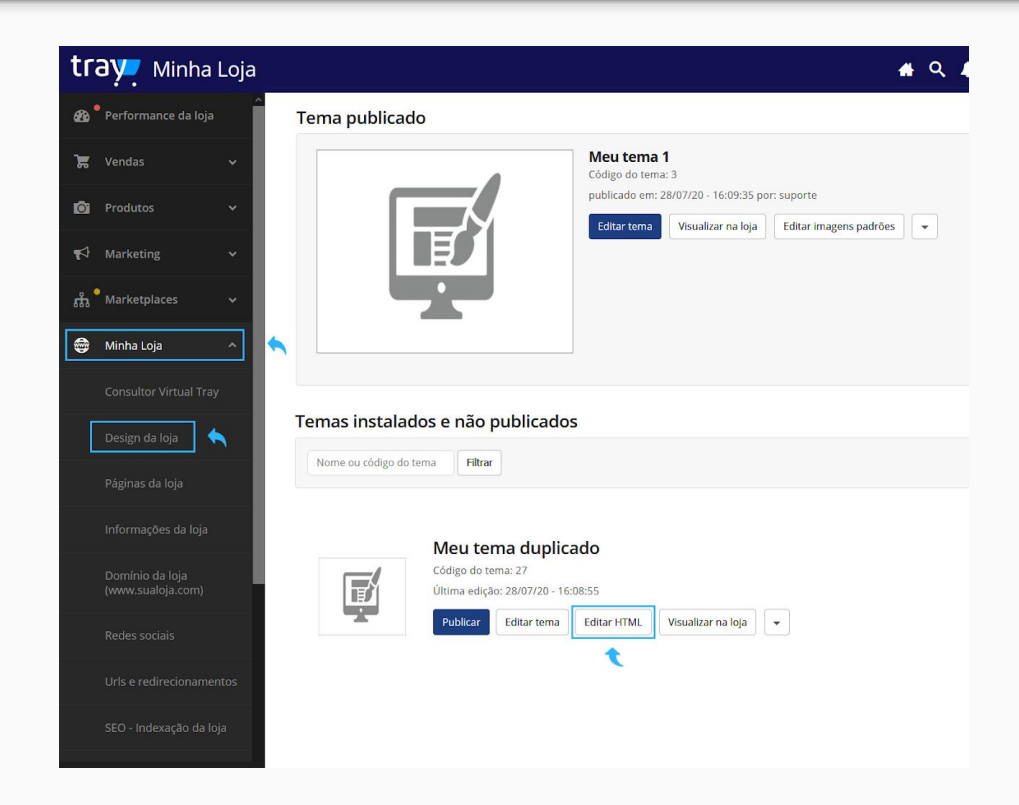

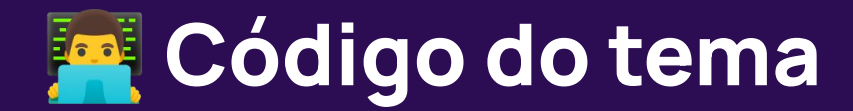

Após esse procedimento você precisará publicar novamente o tema para que as modificações fiquem disponíveis na loja. Siga os passos vistos na seção Instalação. Pronto. Alterações feitas.

Vale lembrar que: Devido ao cache da plataforma, **pode demorar até 1 hora** para que as alterações sejam aplicadas. Lembre-se de **limpar o cache do seu navegador** antes de verificar se as alterações apareceram.

# **Seções opcionais**

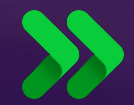

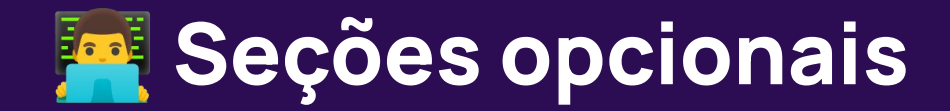

**Exibir Popup Newsletter** O popup de cadastro na newsletter será exibido para usuários que entrarem pela primeira vez na sua loja. Você deseja exibir o popup de cadastro na newsletter?  $\circ$ Sim  $\circ$ Não

O "popup Newsletter" ou "Popup de Boas Vindas", é o modal que será exibido ao usuário no primeiro acesso ao site. A seção acima torna opcional o uso desse recurso. Ao lado, segue uma imagem com as proporções sugeridas para exibição no desktop. A variável de exibição utilizada para o cadastro do banner é a: Banner Popu-Up. [\(como cadastrar banners na](https://basedeconhecimento.tray.com.br/hc/pt-br/articles/6743567784603-Cadastrar-Banners) [tray\)](https://basedeconhecimento.tray.com.br/hc/pt-br/articles/6743567784603-Cadastrar-Banners)

#### 380 x 500

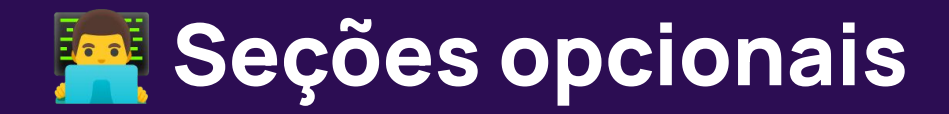

Selecione as seções que você deseja exibir em seu tema as descrições relacionadas às seções estão localizadas no sub-títulos de cada formulário da seção opcional.

#### Exibir depoimentos Os depoimentos serão exibidos na página inicial

Você deseja exibir os depoimentos de seus clientes em sua loja?

 $\circ$  Sim  $\circ$  Não

**Exibir notícias** As notícias serão exibidas na página inicial de sua loja (após os depoimentos)

Você deseja exibir as seção de notícias em sua loja?

 $\circ$  Sim  $\circ$  Não

Exibir últimos produtos visualizados

A seção de últimos produtos visualizados será exibida na página de produtos após a seção de produtos relacionados.

Você deseja exibir as seção de últimos produtos visualizados em sua loja?

 $\circ$  Sim  $\circ$  Não

# **Alguma dúvida?**

**Entre em contato pelos nossos canais de atendimento.** 

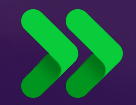

# **E agora… prepare-se para vender muito mais!**

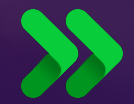

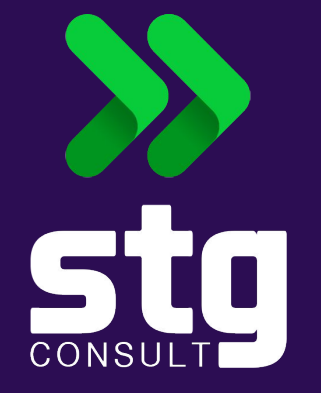

# **Muito obrigado!**  $\mathcal{P}$

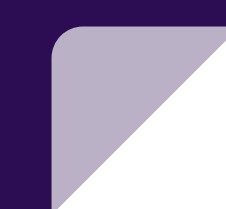